### Greetings from T.I.M.E. School!!!

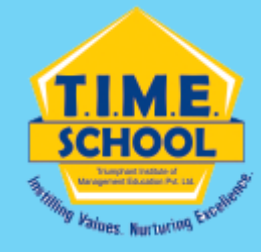

Dear parents,

- •Kindly change the password of your ward's T.I.M.E. School mail id.
- •It is mandatory for all the students to change the password at the earliest.
- •Step by step instructions are given to change the password using your •MOBILE/COMPUTER/LAPTOP.
- •Go through the steps given and change the password.

Regards IT Team T.I.M.E. School.

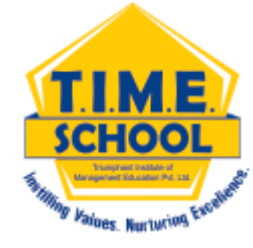

# How to change T.I.M.E. School e-mail's id password?

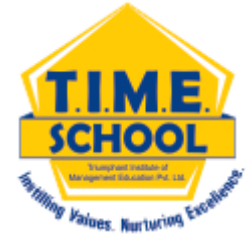

## •**HOW TO CHANGE THE PASSWORD IN** •**DESKTOP/LAPTOP**

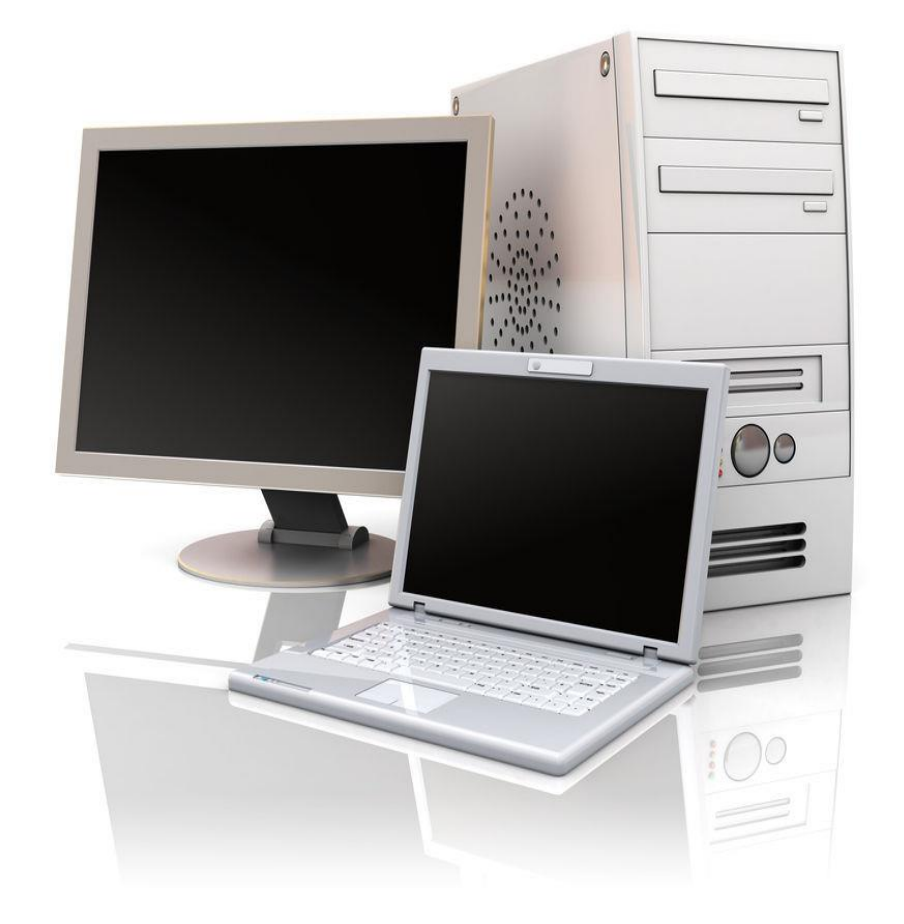

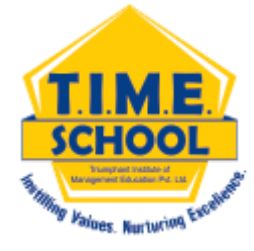

**OPEN ANY BROWSER OF YOUR COMPUTER / LAPTOP**

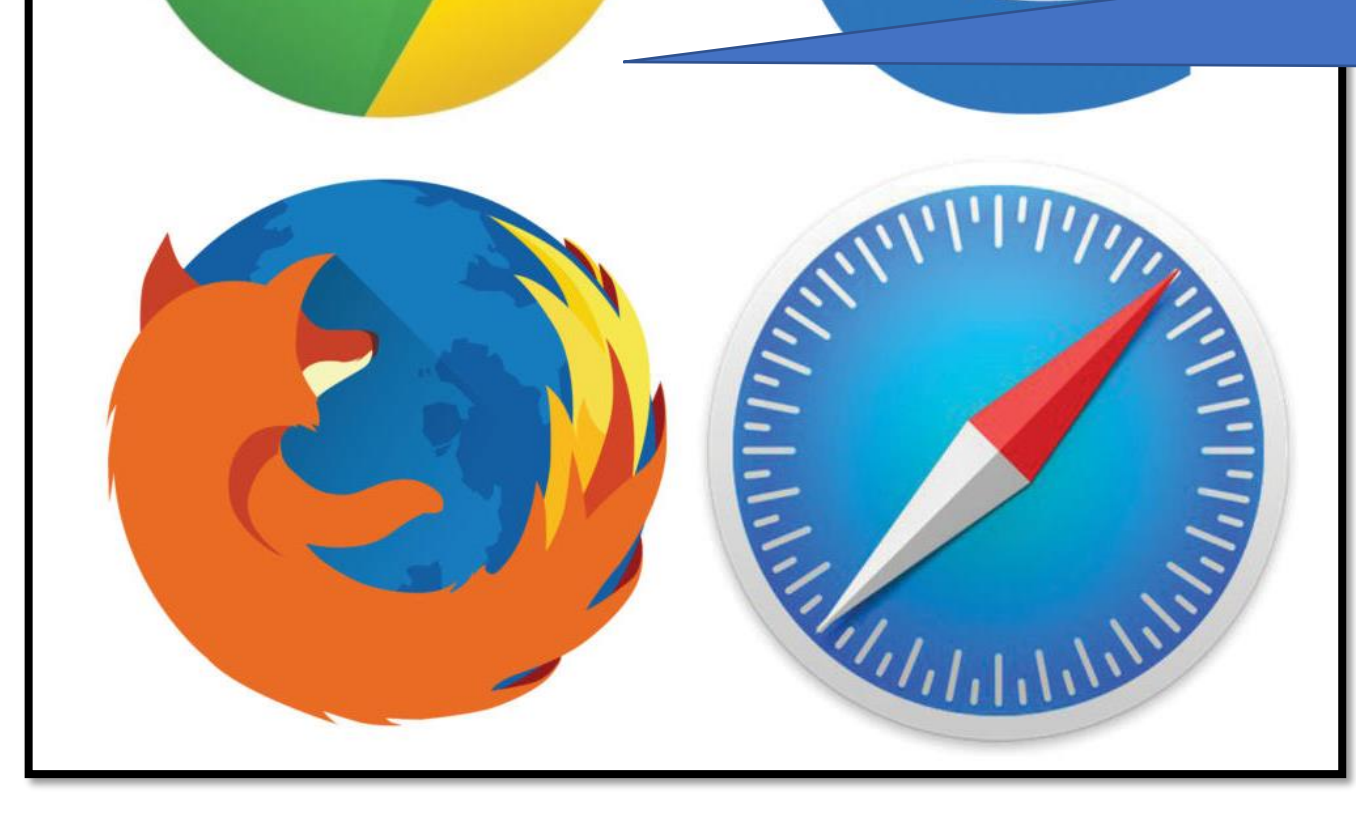

**Open "gmail". Enter the T.I.M.E. School email id and click on next button.**

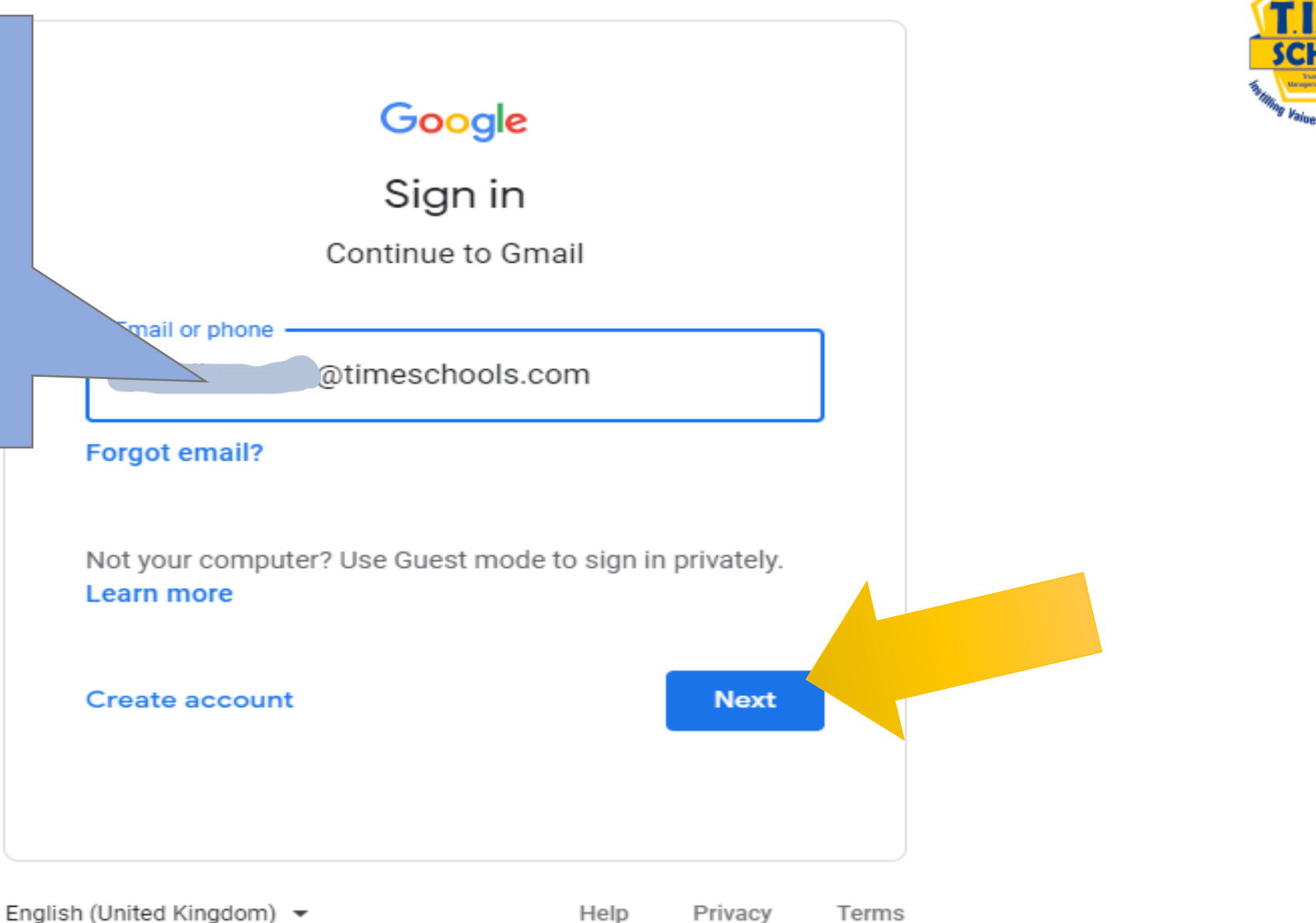

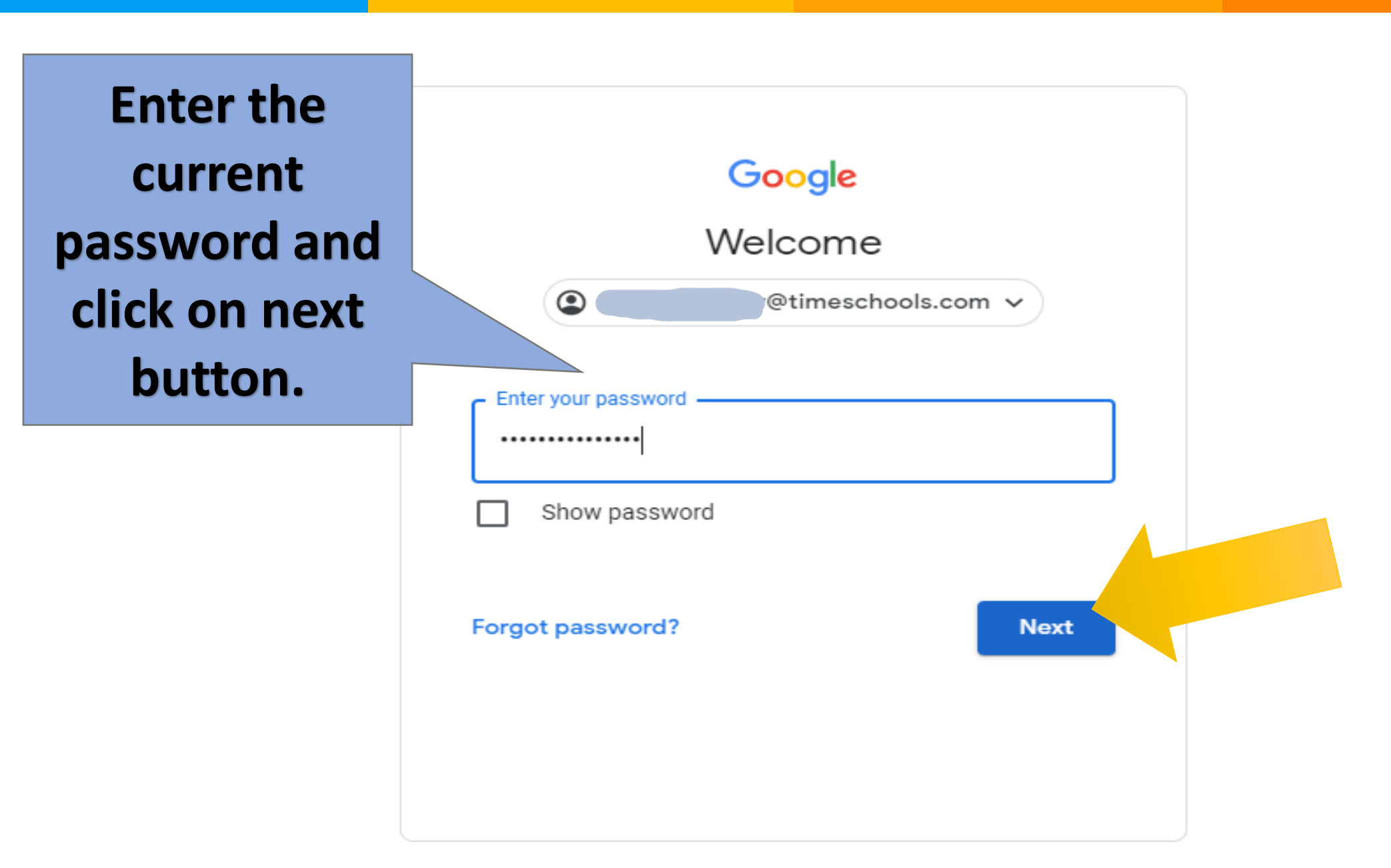

 $\sim$ 

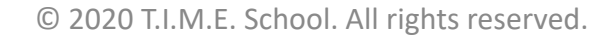

**SCHOOL** 

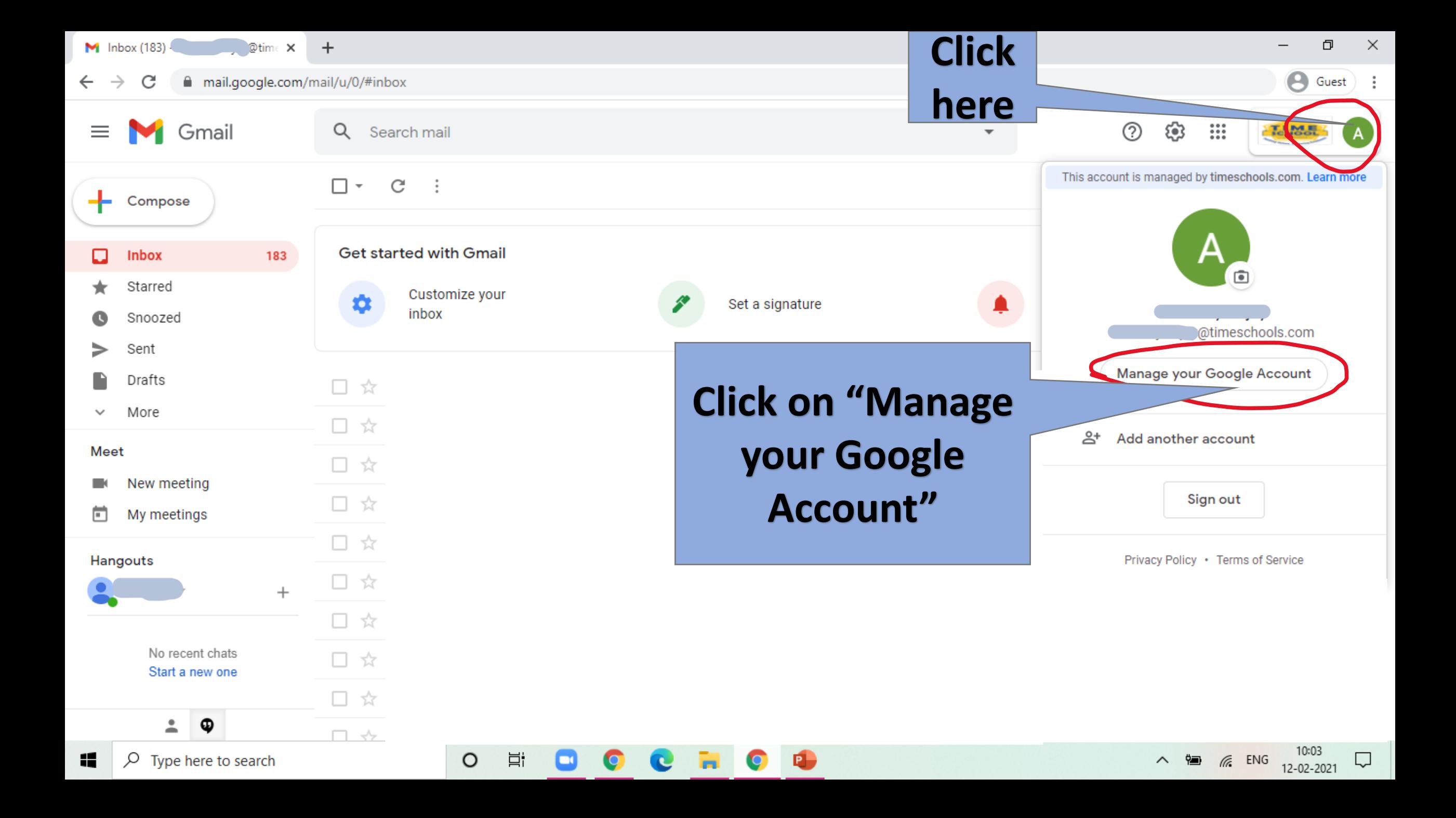

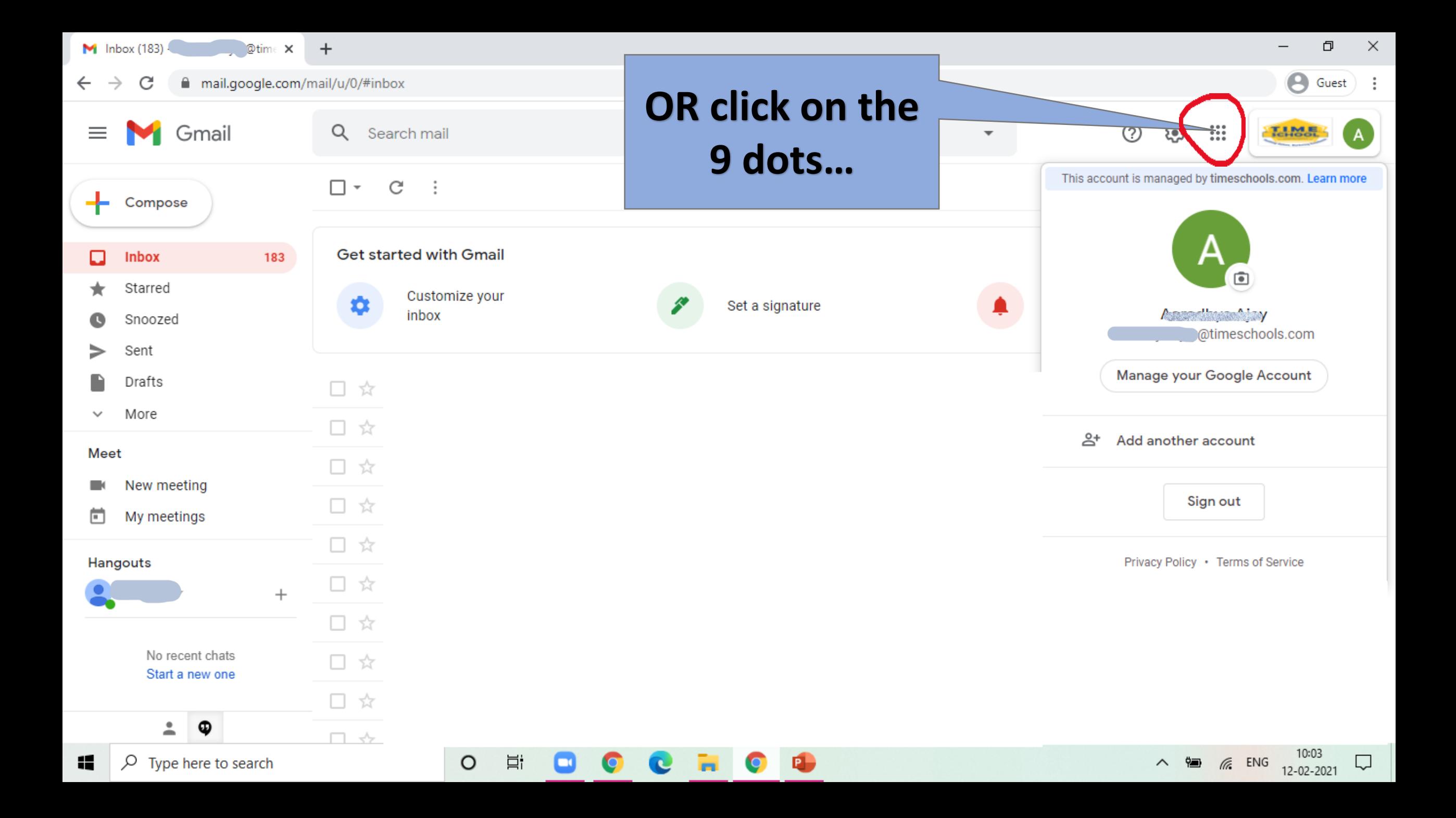

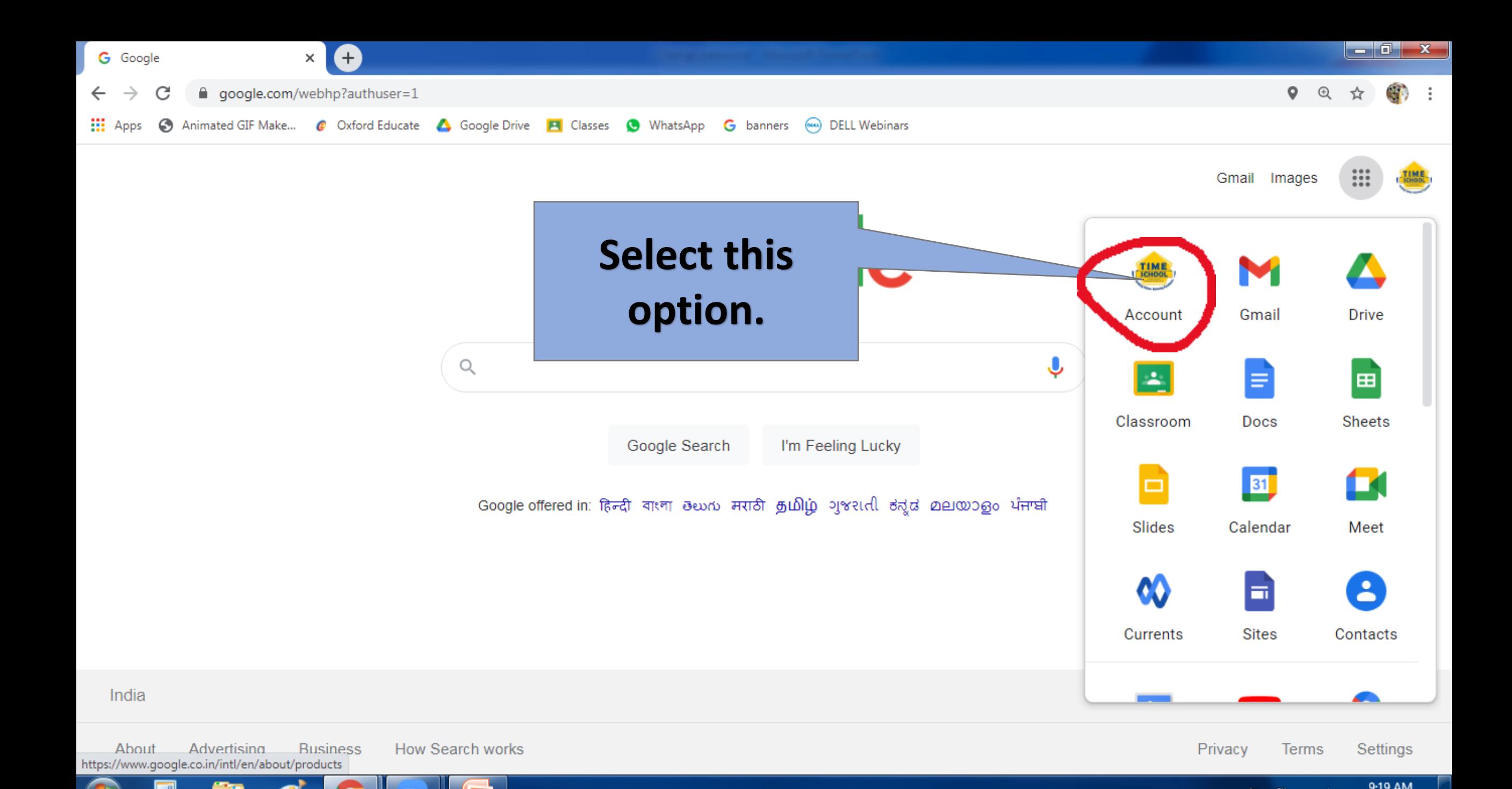

9:19 AM

12-Feb-2021

© 2020 T.I.M.E. School. All rights reserved.

EG

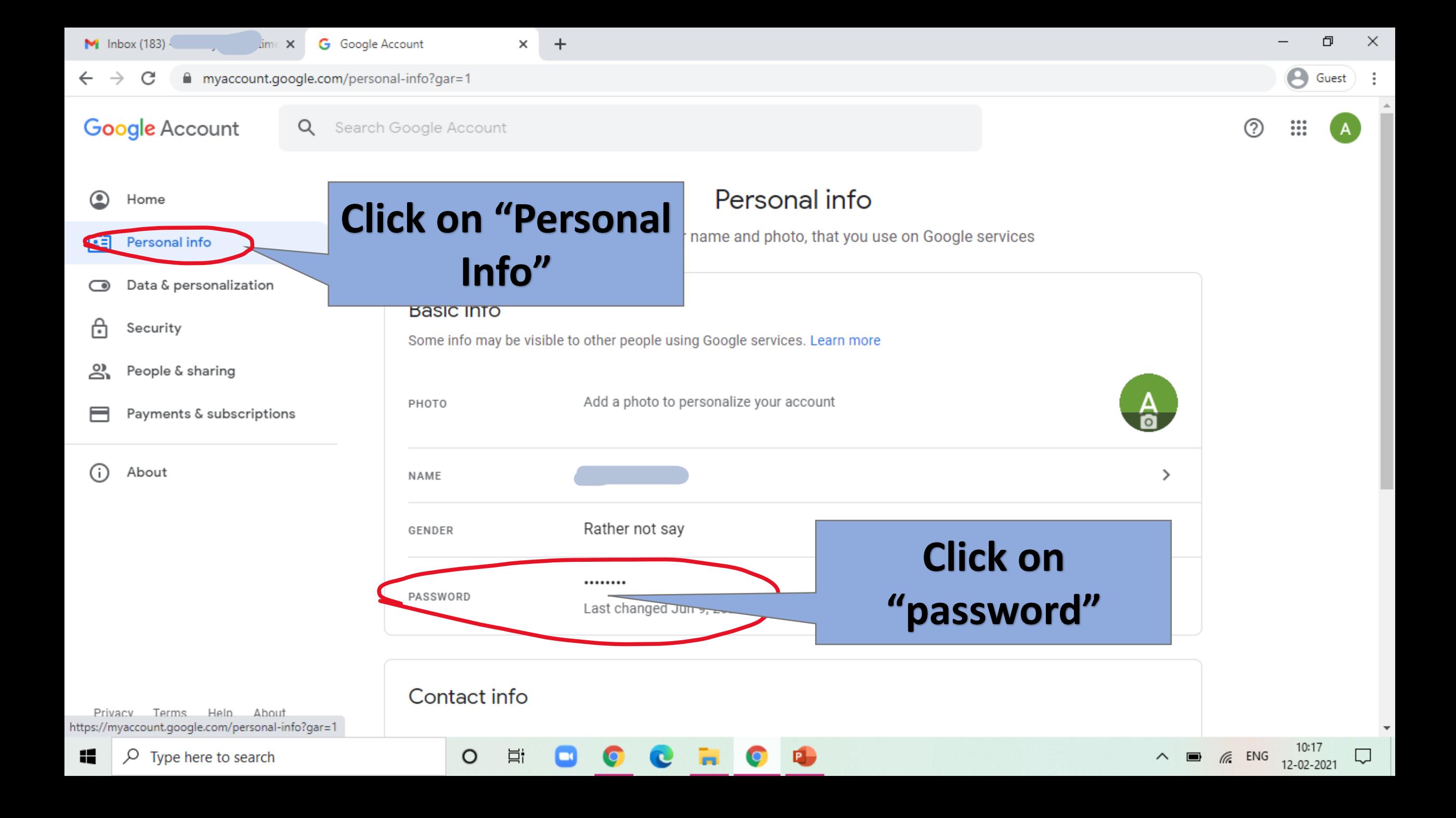

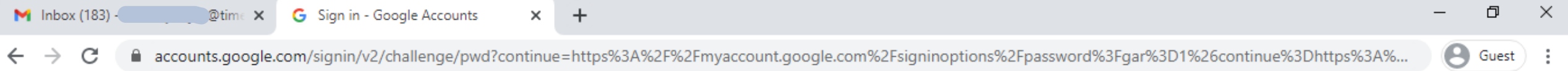

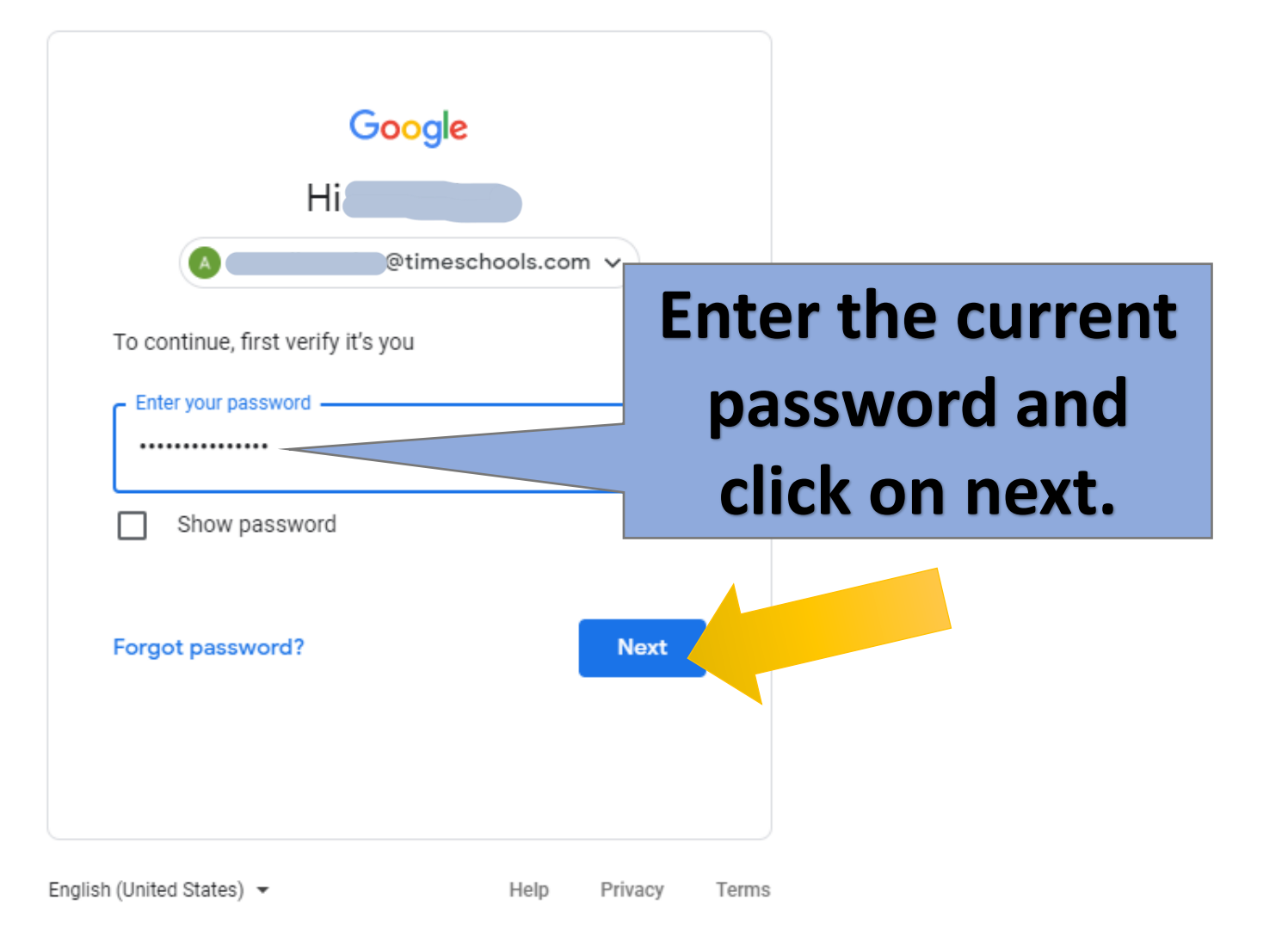

11

 $\Box$ 

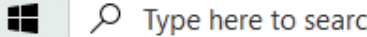

**目** 

 $\Box$ 

 $\circ$ 

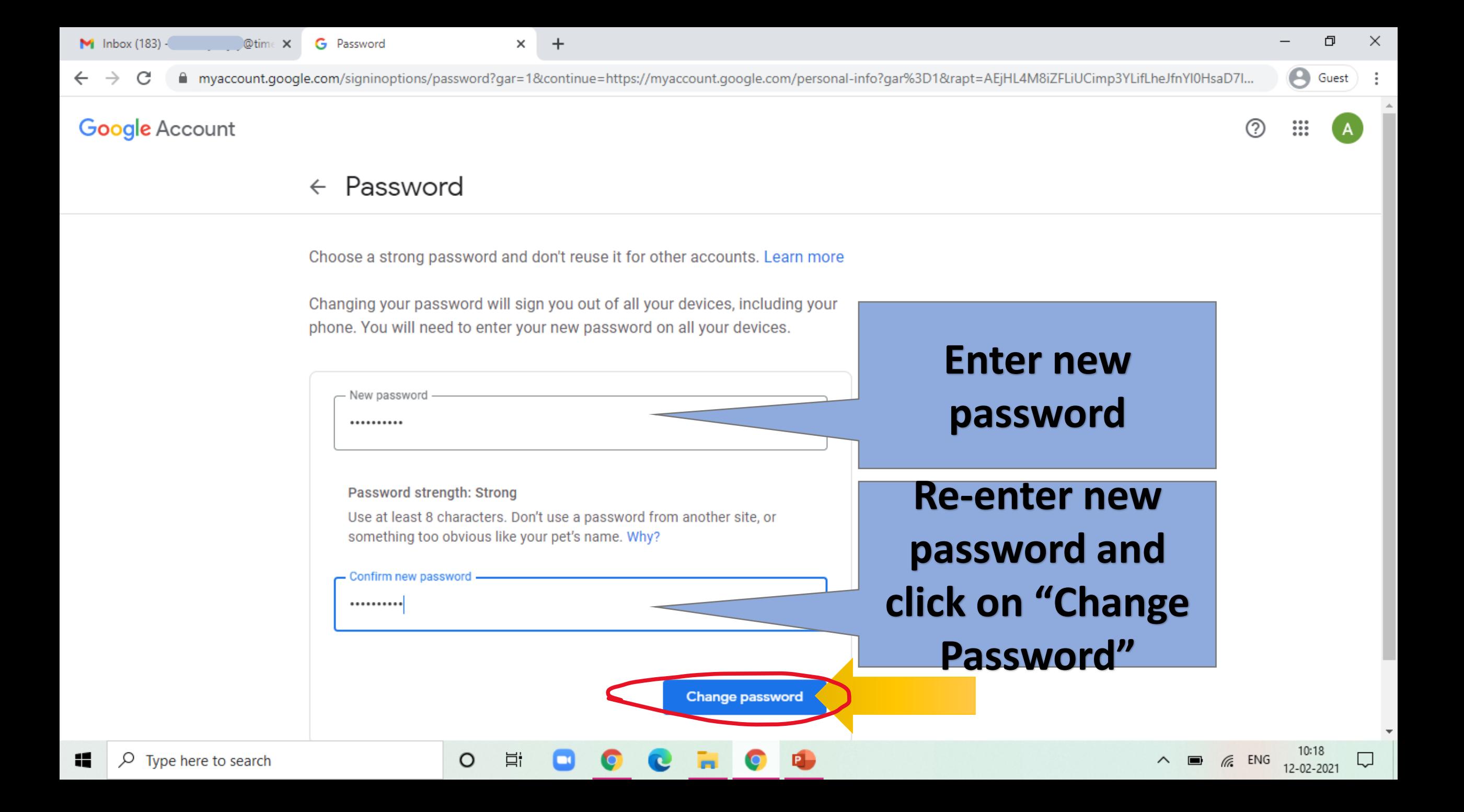

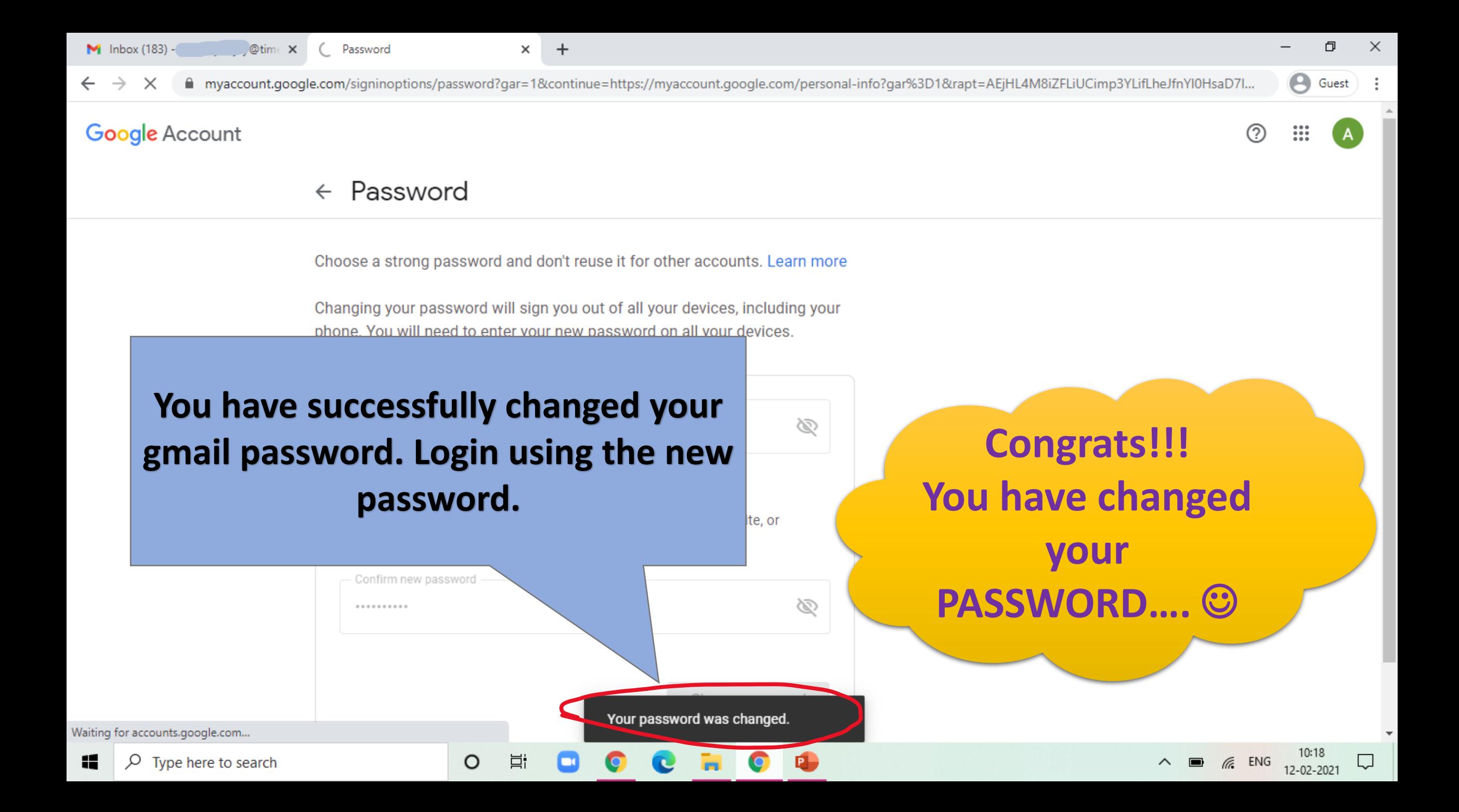

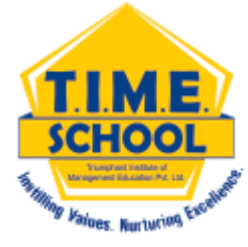

## •**HOW TO CHANGE THE PASSWORD IN** •**MOBILE**

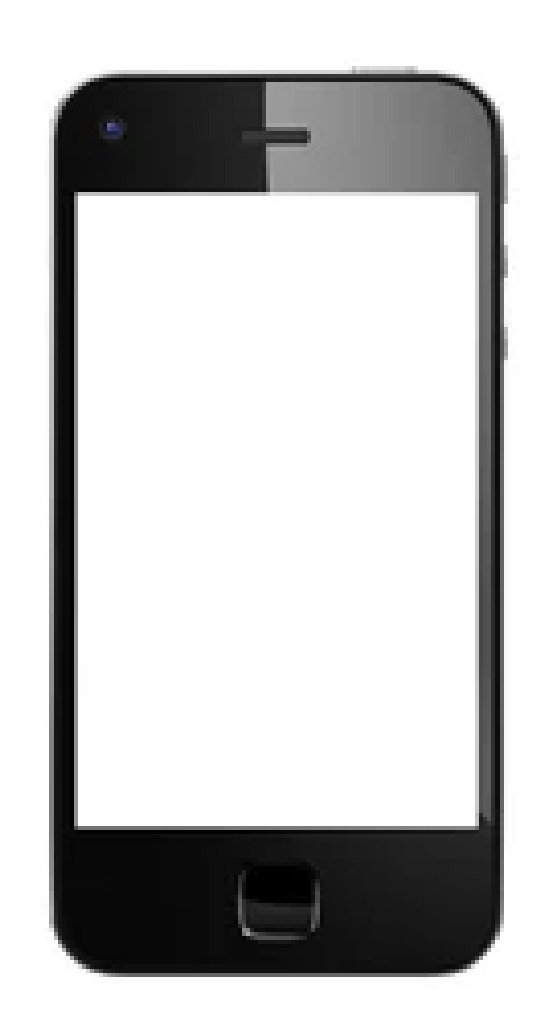

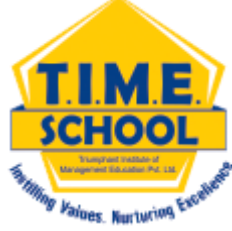

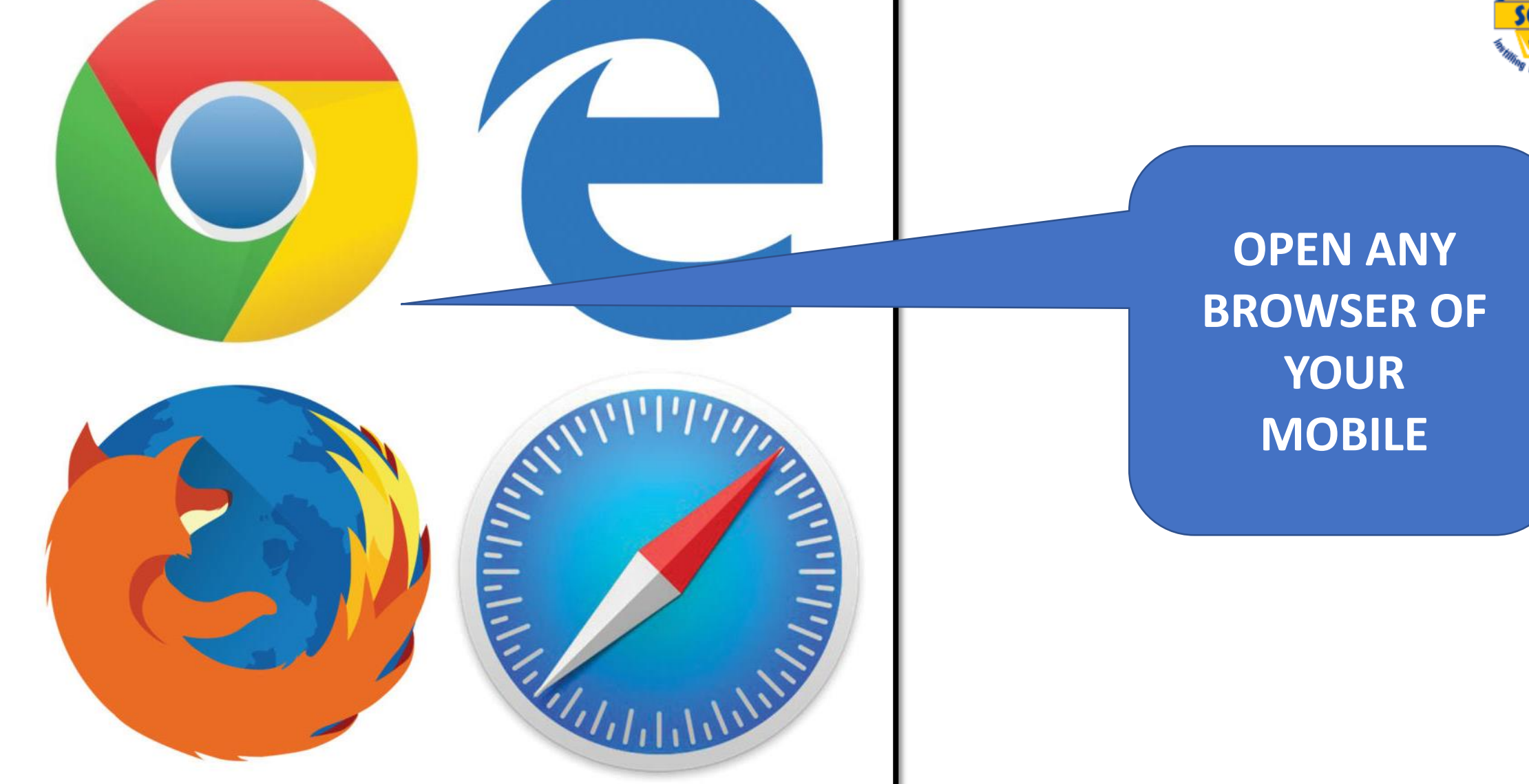

09:13:57 © Q

⇧

H

**a** google.com/search?q=t.  $\Omega$ 

**AFTER OPENING THE BROWSER CHECK THIS AREA ICON FOR THE EMAIL-ID THAT IS ACTIVE**

**IF IT IS NOT T.I.M.E. SCHOOL ID.. CLICK ON THAT ICON**

t.i.m.e. school Q Maps Images **Books** All Videos **News** తెలుగులో శోదించండి  $\odot$ Q టైం స్కూల్ T.I.M.E. School School in Telangana **OVERVIEW REVIEWS PHOTOS**  $\Box$  $\odot$ G CALL **DIRECTIONS SAVE WEBSITE** Survey No. 30, Bandlaguda **HYUDAYA** Jagir Village, Rajendranagar **NAGAR** Mandal, R.R. District, Near ဖဲြစားကို အက်အကြေ  $\bullet$  $500$ Saraswati Shishu Mandir, Hyderabad, Telangana 500086

#### See other locations

09:13:41  $\odot$  Q

 $3.00 \approx$   $\frac{1}{2}$   $\frac{1}{2}$   $\$ 

accounts.google.com/Si  $\Omega$ 

### Google

Choose an account

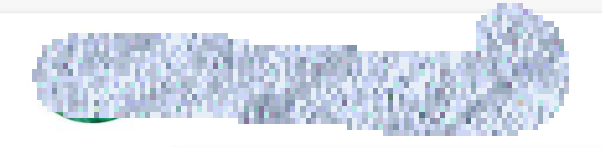

**Manage your Google Account** 

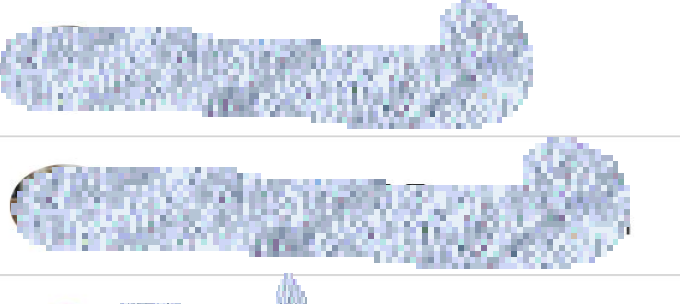

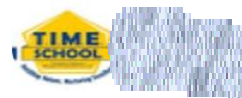

Dtimeschools.com

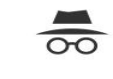

**Go Incognito** Browse privately or sign in temporarily

#### **Manage accounts on this device**

AFTER CLICKING ON THE ICON YOU WILL GET THE LIST OF E MAIL ID'S **LOGGED IN TO THE BROWSER.** 

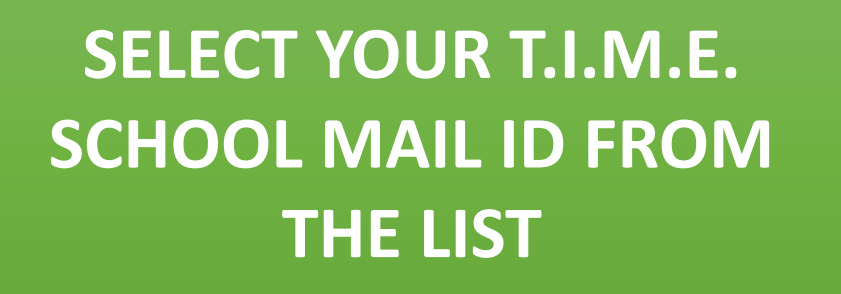

09:13:57 © Q  $3.09 \approx$   $\frac{3.09}{25}$   $\frac{3.09}{25}$   $\frac{3.09}{25}$ google.com/search?q=t.  $\Omega$ ና ነ Ħ Google **TIME**  $\equiv$  $\overline{\mathbb{Q}}$  $t$ .i.m.e.  $se^t$ Q Images Videos **Books News** తెలుగులో శోదించండి  $(2)$  $\alpha$ టైం స్కూల్ T.I.M.E. School School in Telangana **OVERVIEW REVIEWS PHOTOS**  $\odot$  $\Box$ œ CALL **SAVE WEBSITE DIRECTIONS** 

> Survey No. 30, Bandlaguda Jagir Village, Rajendranagar Mandal, R.R. District, Near Saraswati Shishu Mandir, Hyderabad, Telangana 500086

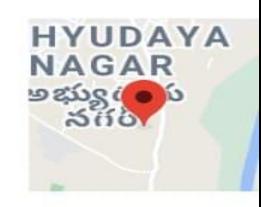

#### See other locations

 $\bullet$ 

**CHECK THE ICON NOW… IT SHOULD BE T.I.M.E. SCHOOL MAIL ID PROFILE PICTURE.**

**CLICK ON THE ICON AGAIN.**

accounts.google.com/Si  $\Omega$ 

### Google

Choose an account

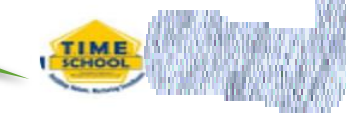

timeschools.com

**Manage your Google Account** 

**CLICK ON " MANAGE YOUR GOOGLE ACCOUNTS.** 

YOUR T.I.M.E. SCHOOL

**ID APPEARS HERE...** 

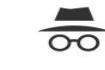

**Go Incognito** Browse privately or sign in temporarily

**Manage accounts on this device** 

### **A SIMILAR WINDOW WILL OPEN.**

**CLICK HERE "PERSONAL** 

**INFO"** 

myaccount.google.com/

#### **Google Account**

Personal info Home

ና ነ

Data & personalizatio

 $\alpha$ 

 $\Omega$ 

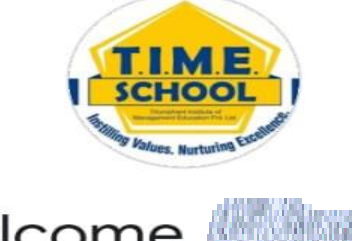

Welcome,

Manage your info, privacy, and security to make Google work better for you. Learn more

#### **Safer with Google**

 $\times$ 

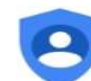

Find out how Google helps keep your information private and secure

#### **Get started**

#### Transfer your content

Transfer your email and Google Drive files to another Google Account

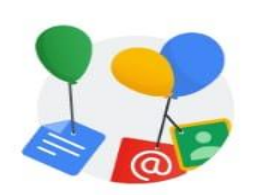

### **ALL YOUR INFORMATION WILL APPEAR LIKE THIS…**

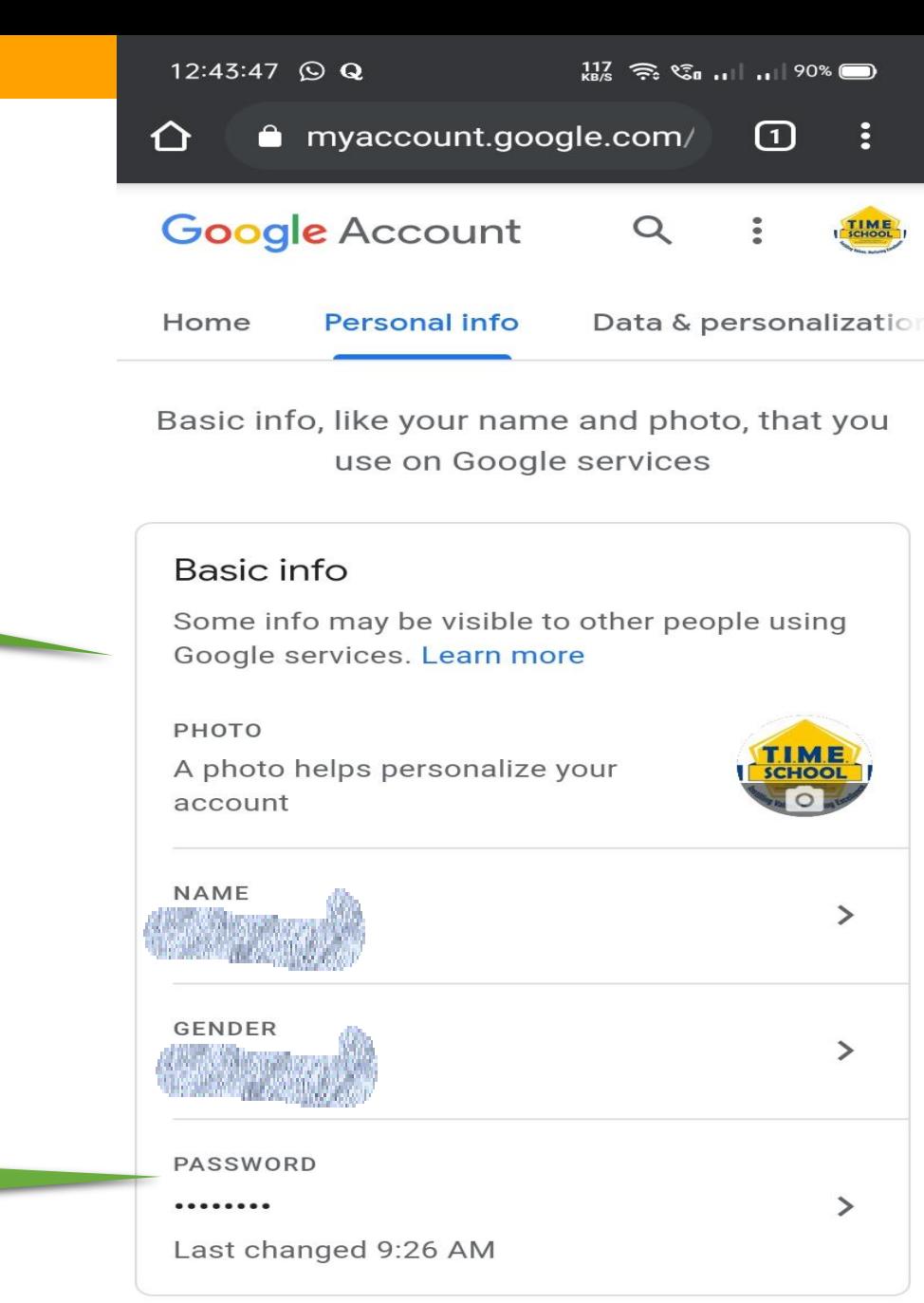

### **CLICK ON THIS OPTION.**

12:43:54  $\odot$  Q

### **THIS SCREEN WILL APPEAR.**

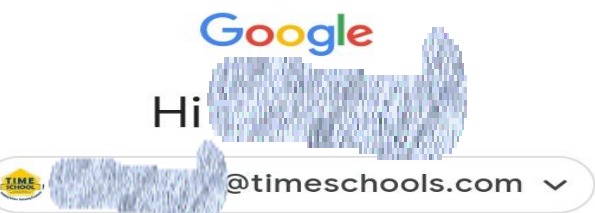

To continue, first verify it's you

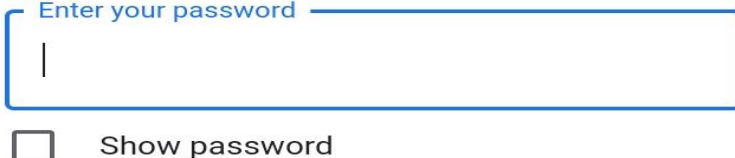

**Forgot password?** 

#### **Next**

 $\frac{144}{168}$   $\approx$   $\frac{124}{11}$   $\frac{11}{11}$   $\frac{90\%}{11}$ 

 $\Omega$ 

÷

### **ENTER YOUR "OLD PASSWORD".**

accounts.google.com/si ⇧  $\Omega$ н

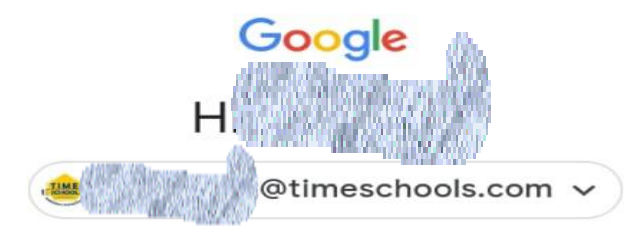

To continue, first verify it's you

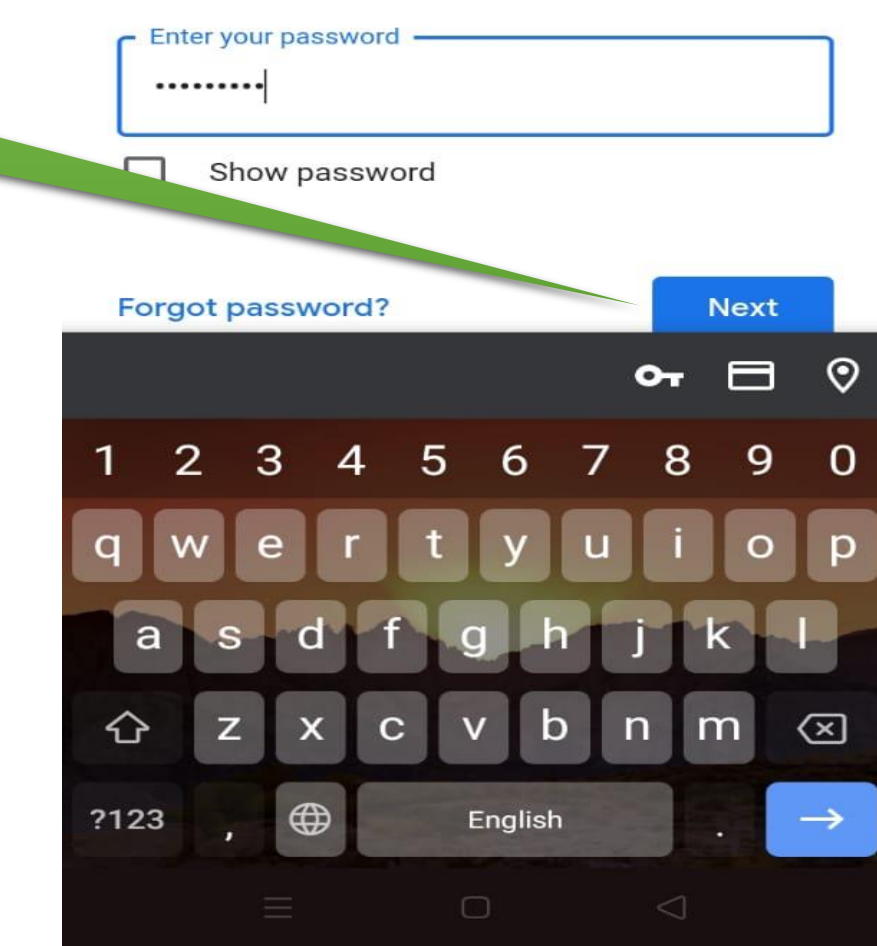

**AFTER ENTERING YOUR OLD PASSWORD.. CLICK ON NEXT OPTION**

© 2020 T.I.M.E. School. All rights reserved.

### **THIS SCREEN WILL APPEAR.**

09:15:39 Q Q

ና ነ

 $\frac{166}{188}$   $\approx$   $\frac{16}{10}$   $\frac{1}{10}$   $\frac{94}{10}$ 

 $\Omega$ 

myaccount.google.com/

#### **Google Account**

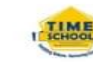

#### Password  $\leftarrow$

Choose a strong password and don't reuse it for other accounts. Learn more

Changing your password will sign you out of all your devices, including your phone. You will need to enter your new password on all your devices.

### **Now ENTER YOUR** "NEW PASSWORD"

#### Password strength:

- New password -

Use at least 8 characters. Don't use a password from another site, or something too obvious like your pet's name. Why?

Confirm new password

Ø

Ø

#### **Change password**

### **CONFIRM YOUR** "NEW PASSWORD"

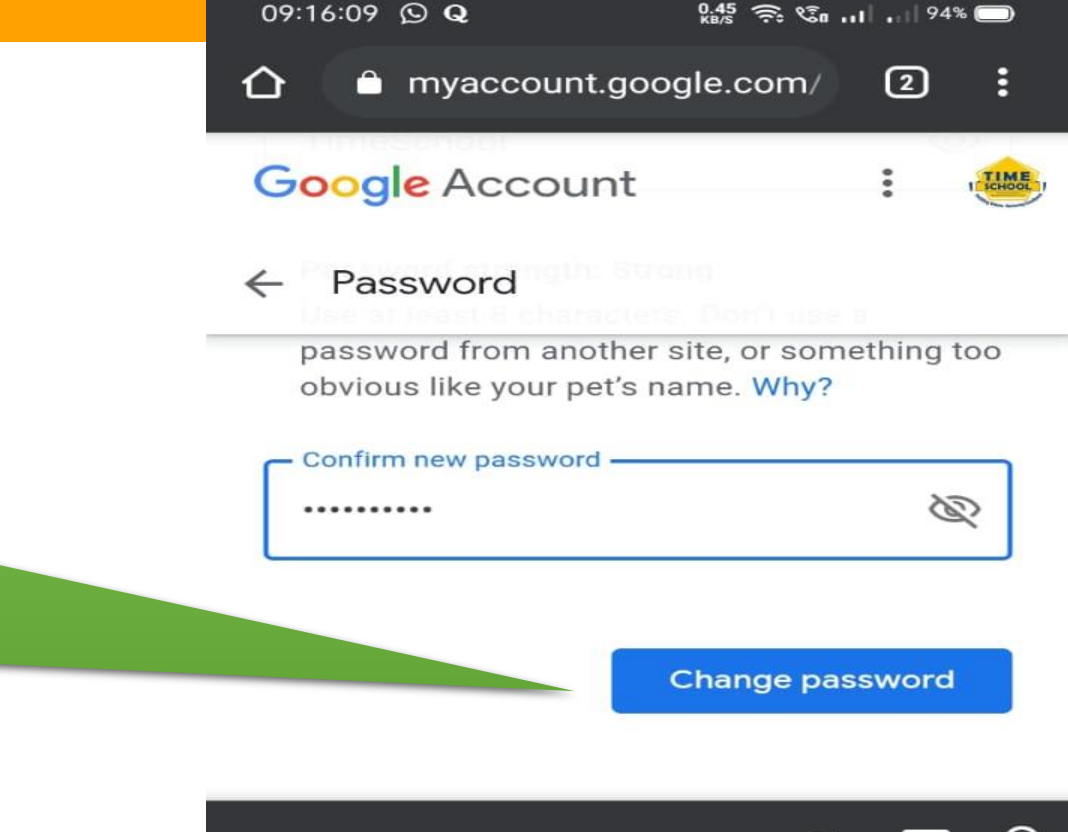

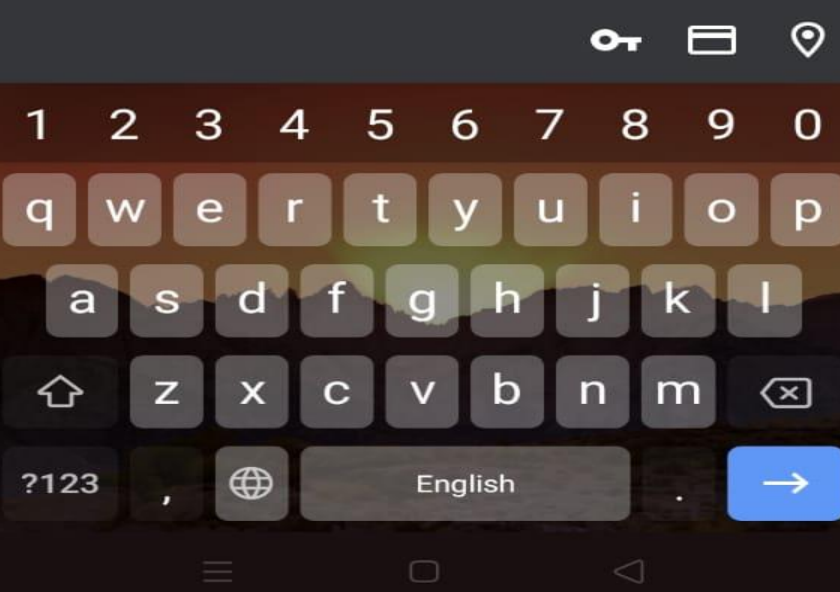

### **AFTER ENTERING YOUR NEW PASSWORD.. CLICK ON CHANGE PASSWORD OPTION**

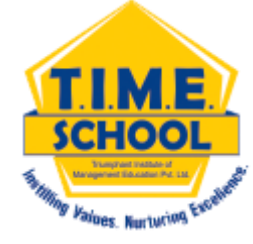

### **A SIMILAR MESSAGE APPEARS ON YOUR SCREEN**

Password changed successfully

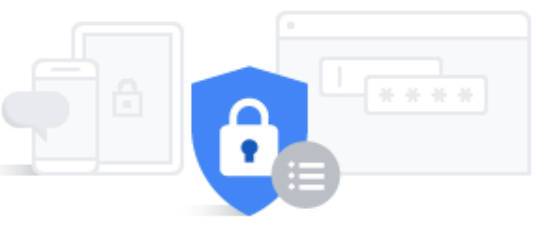

Congrats!!! You have changed your PASSWORD....

#### We keep your account protected

Take a minute to review important security settings in the Security Checkup

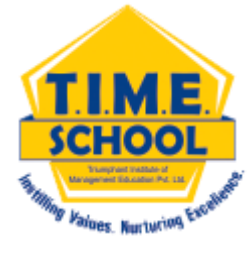

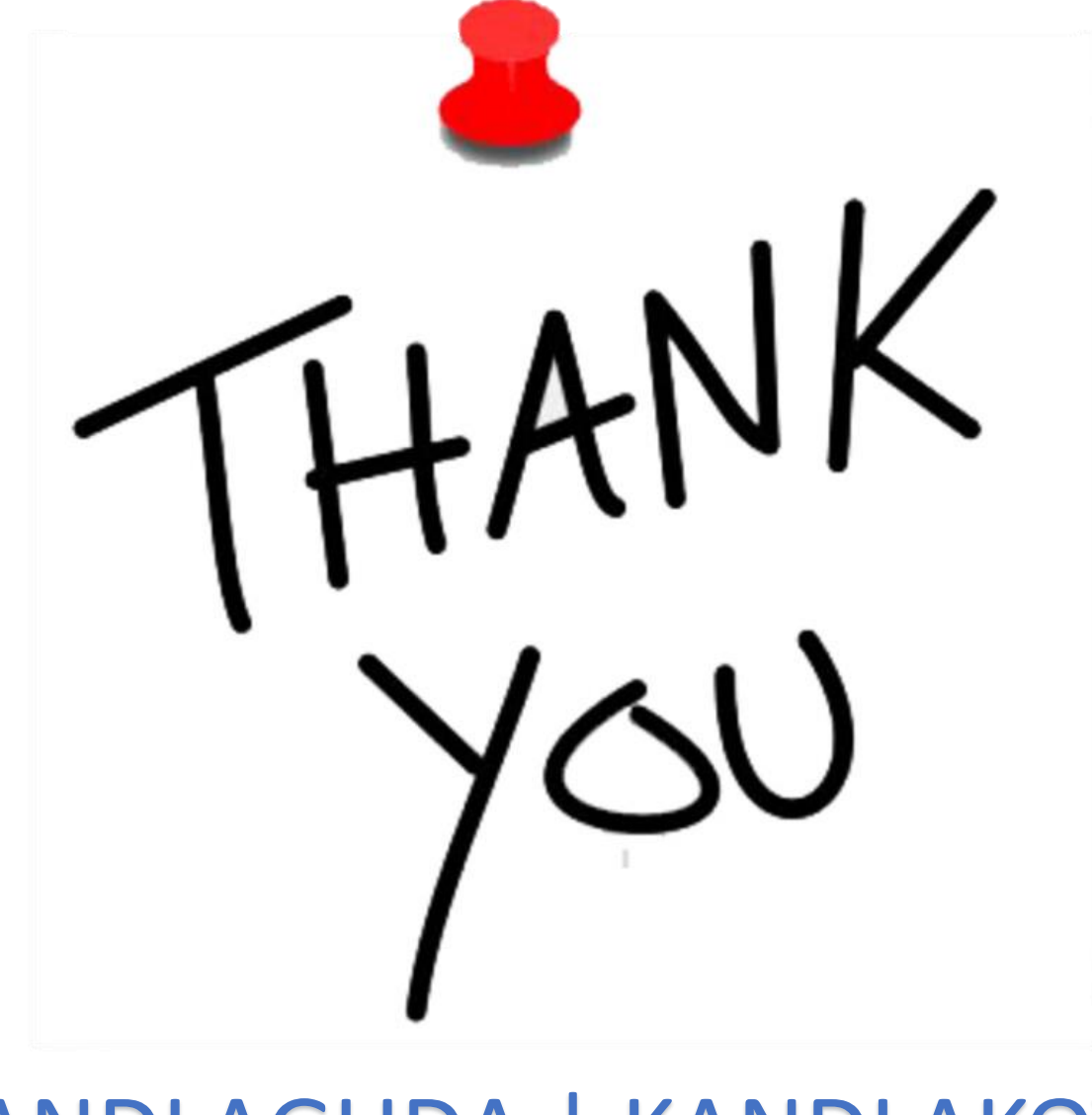

## BANDLAGUDA | KANDLAKOYA www.timeschools.com